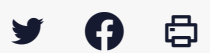

## **[IDELIBRE – ELU] : Se (dé) connecter à (d') Idelibre et changer son mot de passe [navigateur]**

[Accéder](https://services-new-test.megalis.bretagne.bzh/service/outil-de-convocation-electronique-des-elus/) à la page service

## Recommandations

Pour un usage « **Elu** » sous tablette, nous vous recommandons l'utilisation d'Idelibre **via l'application** plutôt que par un navigateur.

Si vous utilisez un navigateur, préférez l'utilisation de **Google Chrome** ou **Microsoft edge**. En cas de souci d'accès aux séances n'hésitez pas à changer de navigateur

L'application peut être installée :

- sur une **tablette Android** ou **IOS (Apple)**
- sur un **smartphone**
- sur un **ordinateur** avec un système d'exploitation **Windows 10 au moins**

Si les fonctionnalités restent les mêmes, l'interface peut changer en fonction de votre matériel. L'**installation sur smartphone est possible mais n'est pas supportée par Libriciel** .

Se connecter à son espace de convocation Rendez-vous à l'adresse suivante : *<https://convocations-elusbretons.megalis.bretagne.bzh>* et cliquez sur **« Accès aux séances » :**

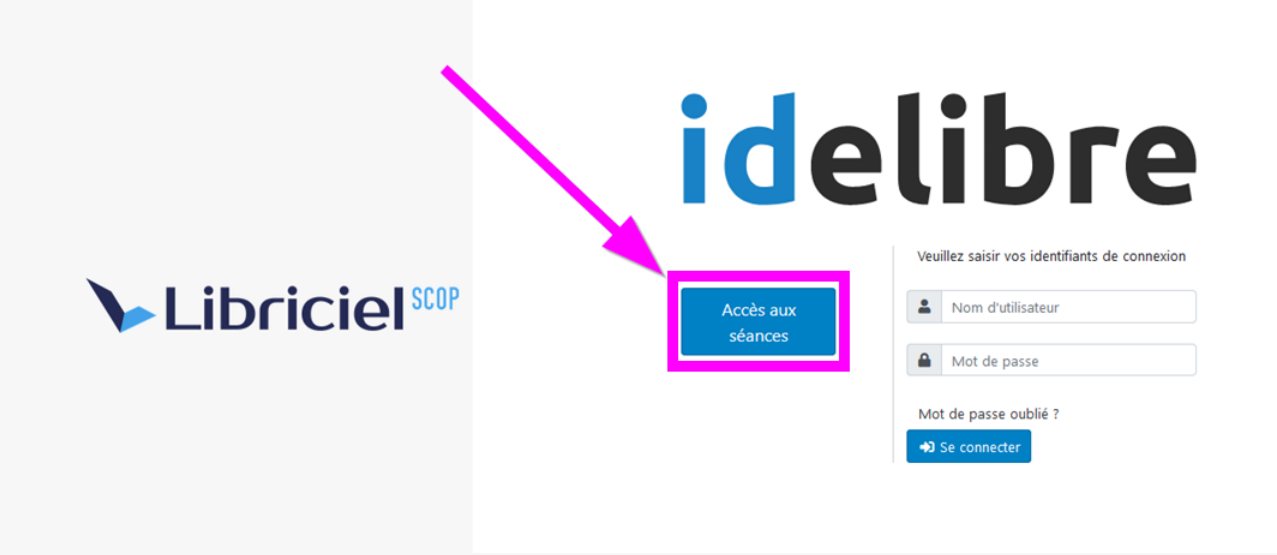

**Si c'est votre première connexion** , vous arrivez sur cette page, cliquez sur « **Identifier** » :

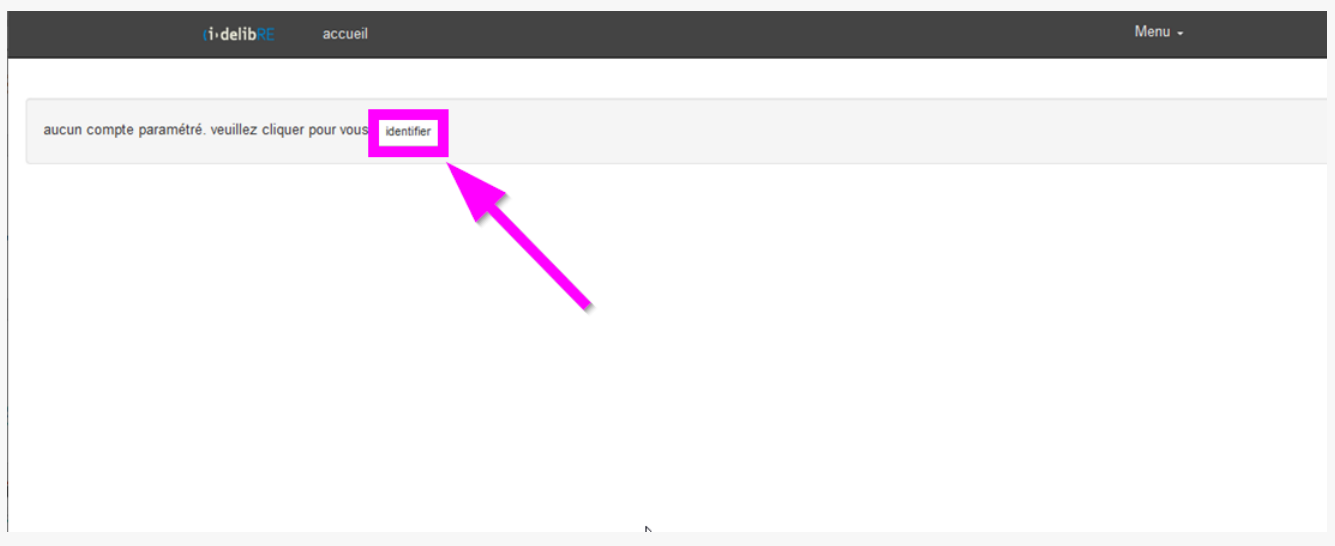

Cliquez sur « **+** » pour **ajouter votre mandat** :

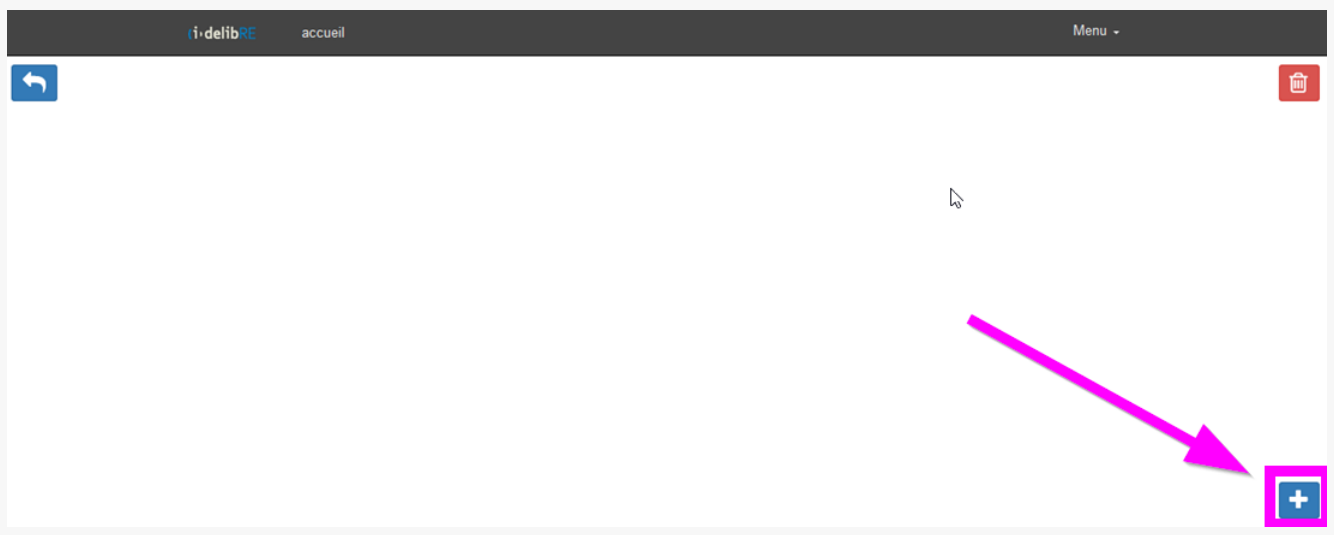

Entrez vos nom de **mandat**, **identifiant**, mot de passe et **suffixe** de connexion, puis cliquez sur « **Validez**« :

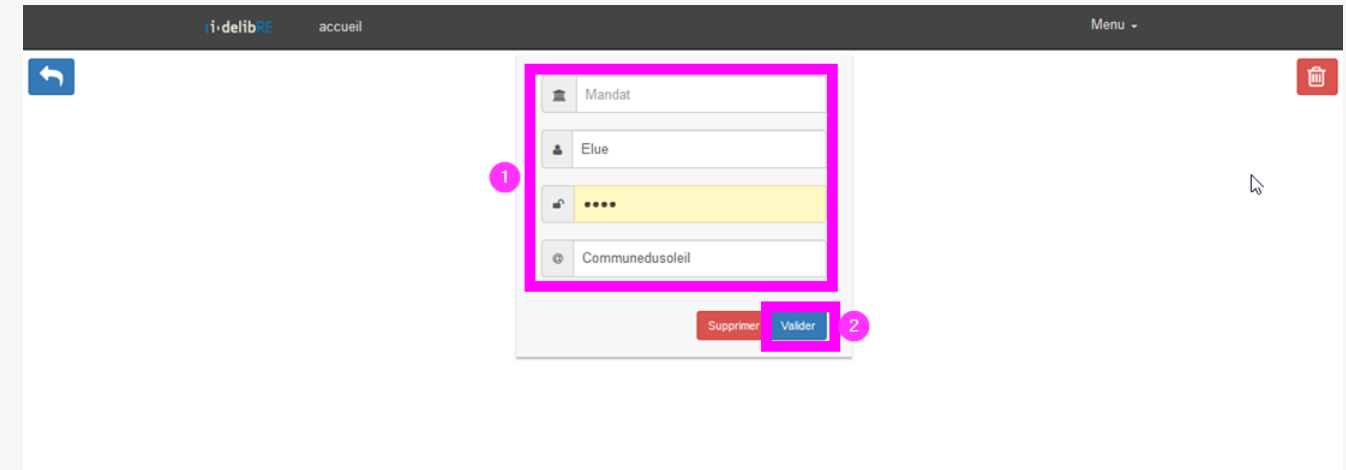

Il vous informe que la connexion s'est bien déroulée (en **vert**) et le **nombre de séances éventuelles à consulter** qui ont été ajoutées (en **bleu**) :

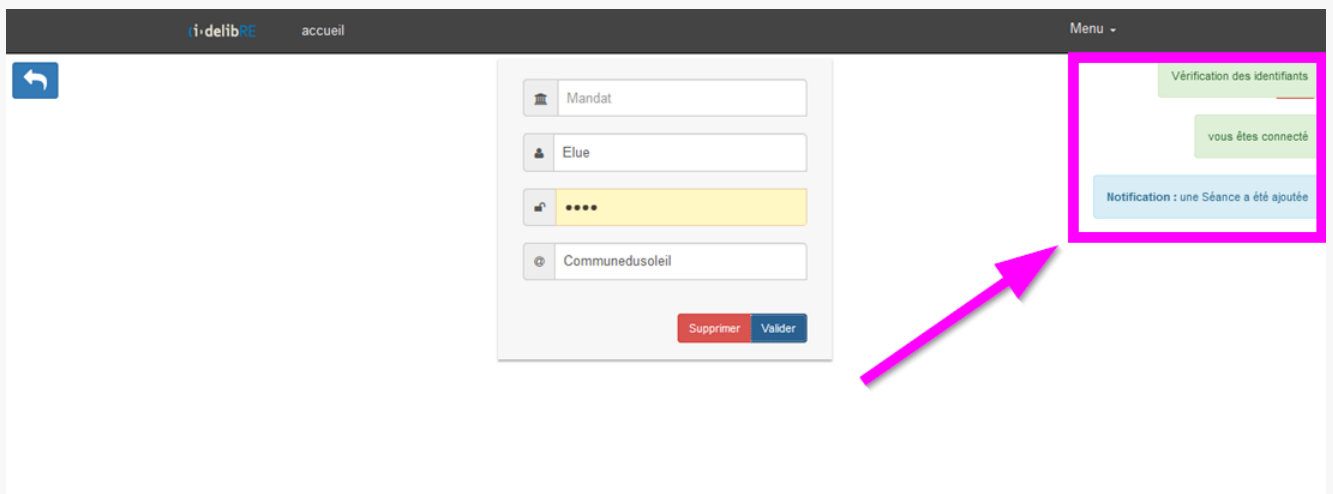

Toujours sur l'écran principal, vous pouvez :

- **1.** voir vos convocations aux différentes séances référencées
- **2.** supprimer un mandat
- **3.** ajouter un mandat (dans le cas de mandats multiples)

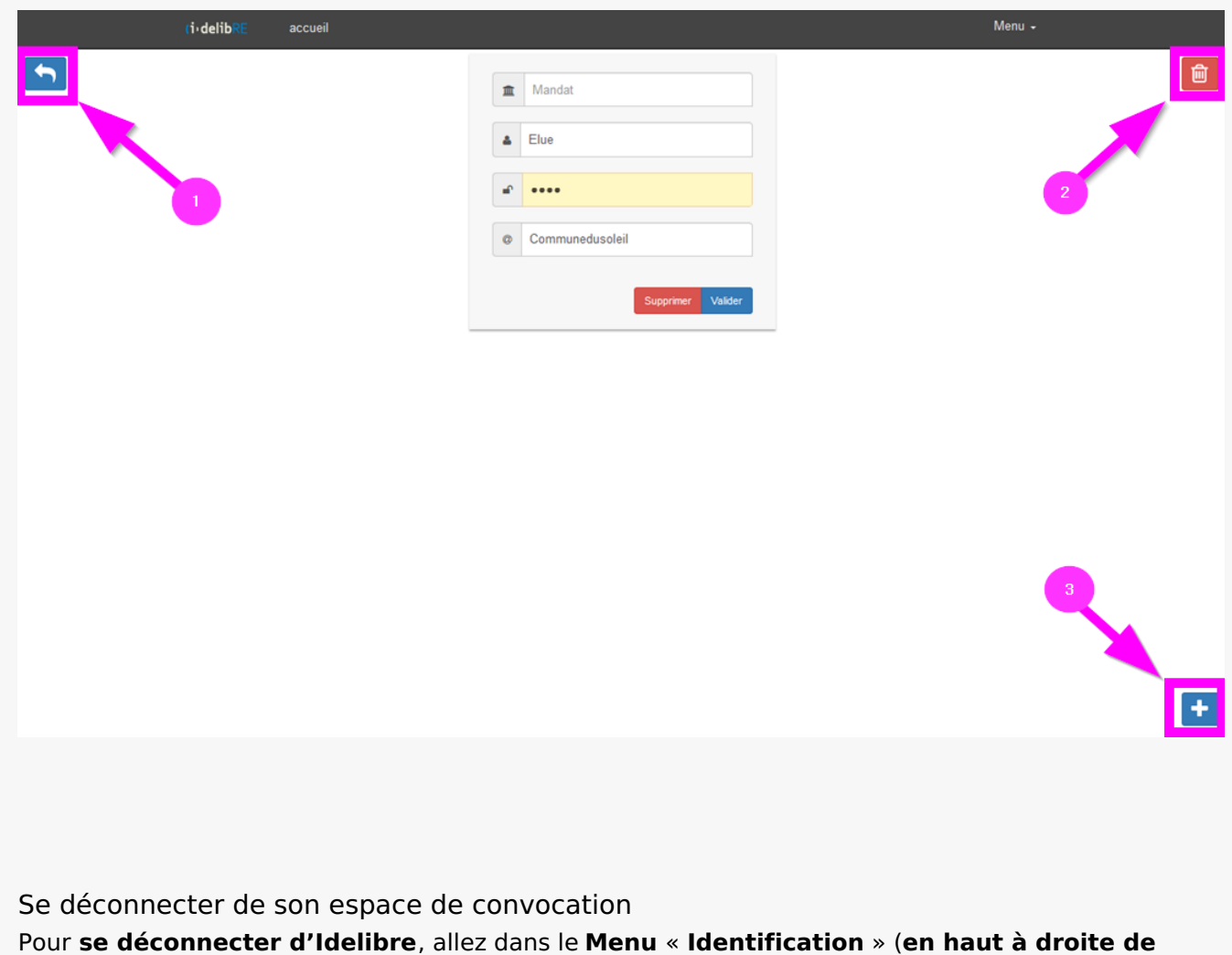

## **l'interface**) :

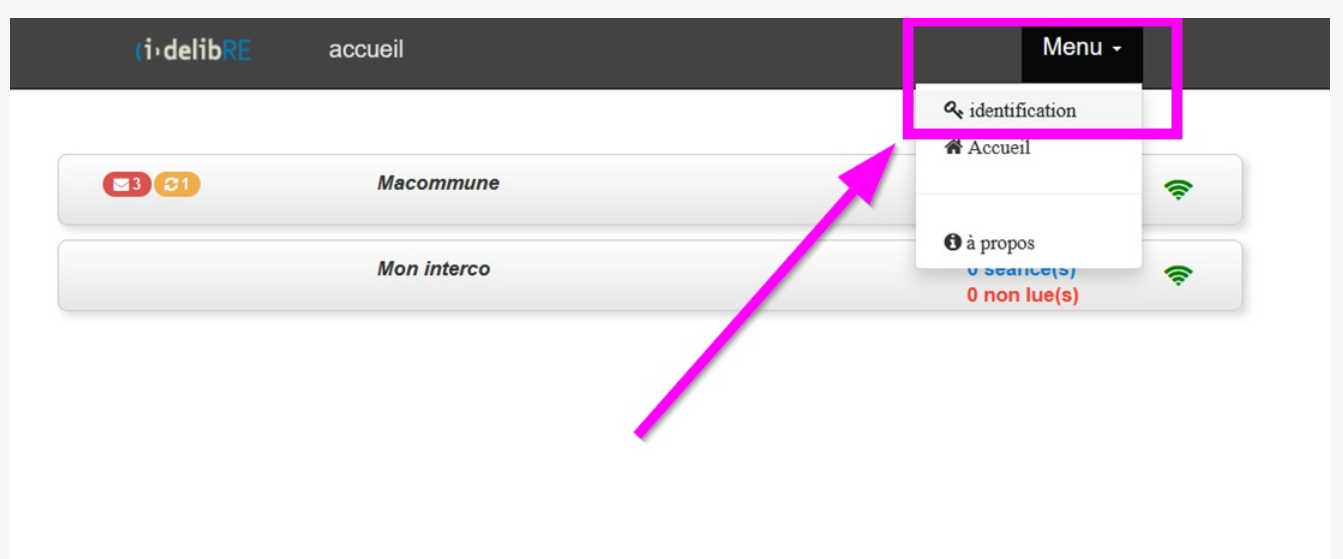

La déconnexion de l'application s'effectue en **supprimant le compte enregistré** :

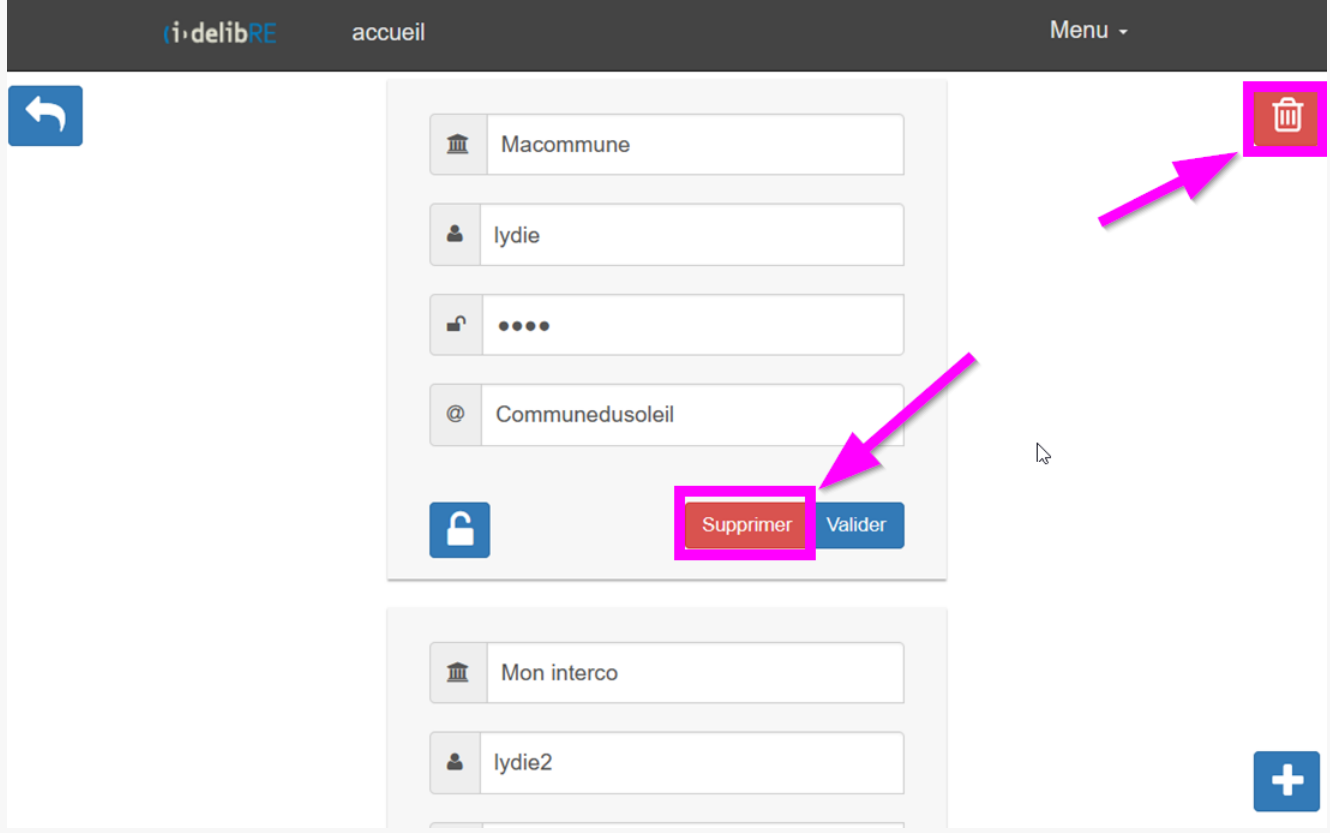

## Changer son mot de passe

Pour **changer son mot de passe**, il suffit de cliquer sur l'icône « **cadenas** » dans le **Menu « Identification »** :

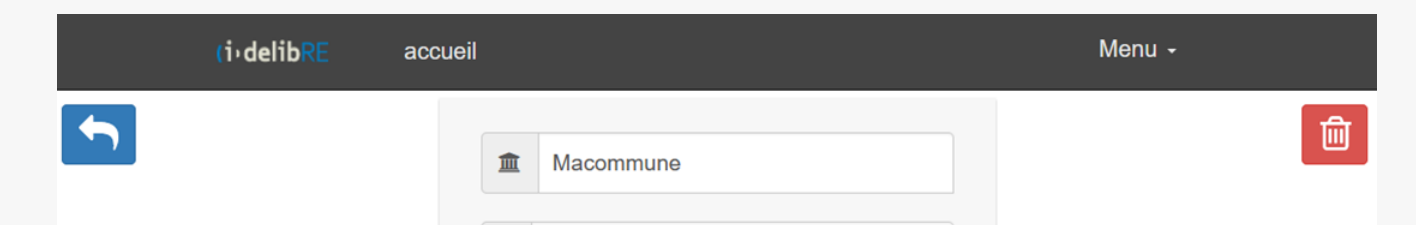

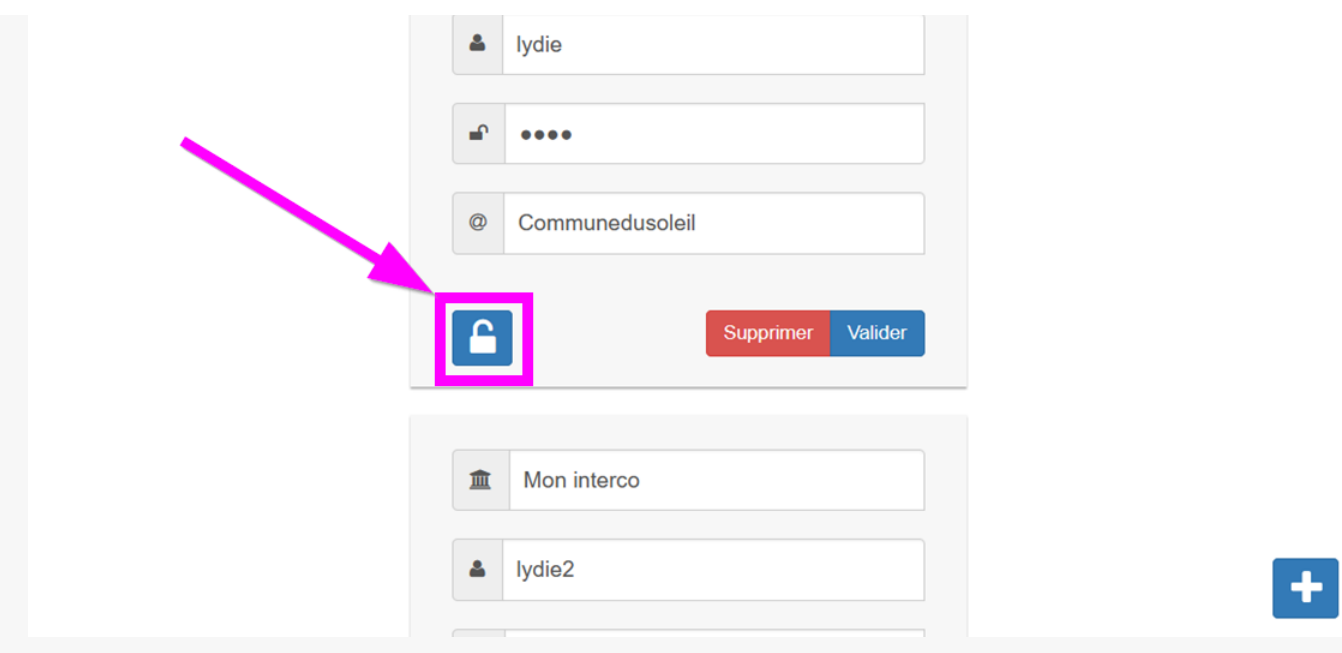

Vous pouvez ensuite **saisir les éléments du nouveau mot de passe** :

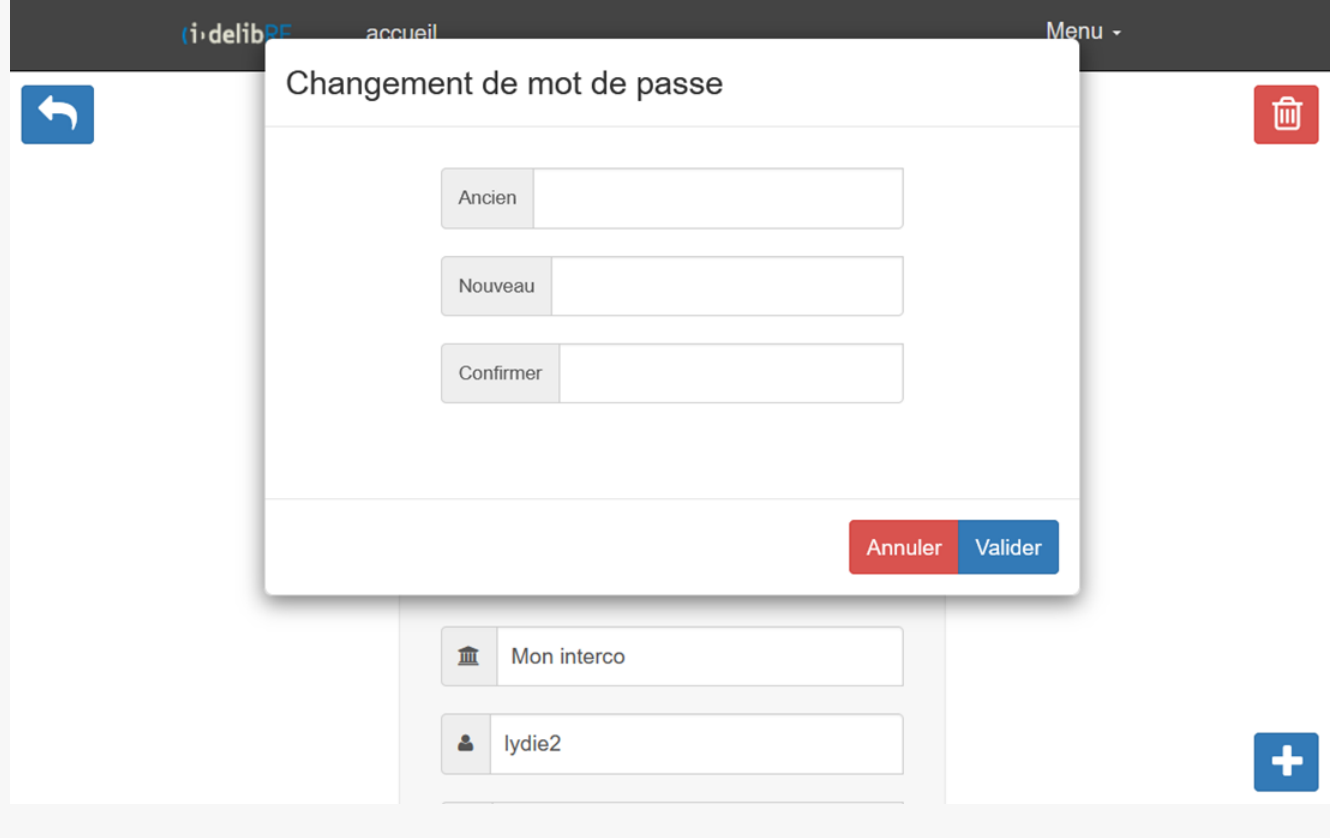